### PORSCHE'

# Technical Information Service

160/19ENU <sup>4562</sup> 4

### **Symptom: Brakes - Error Message "Brake System Fault" Appears: Re-programming PSM Control Unit (SY 160/19)**

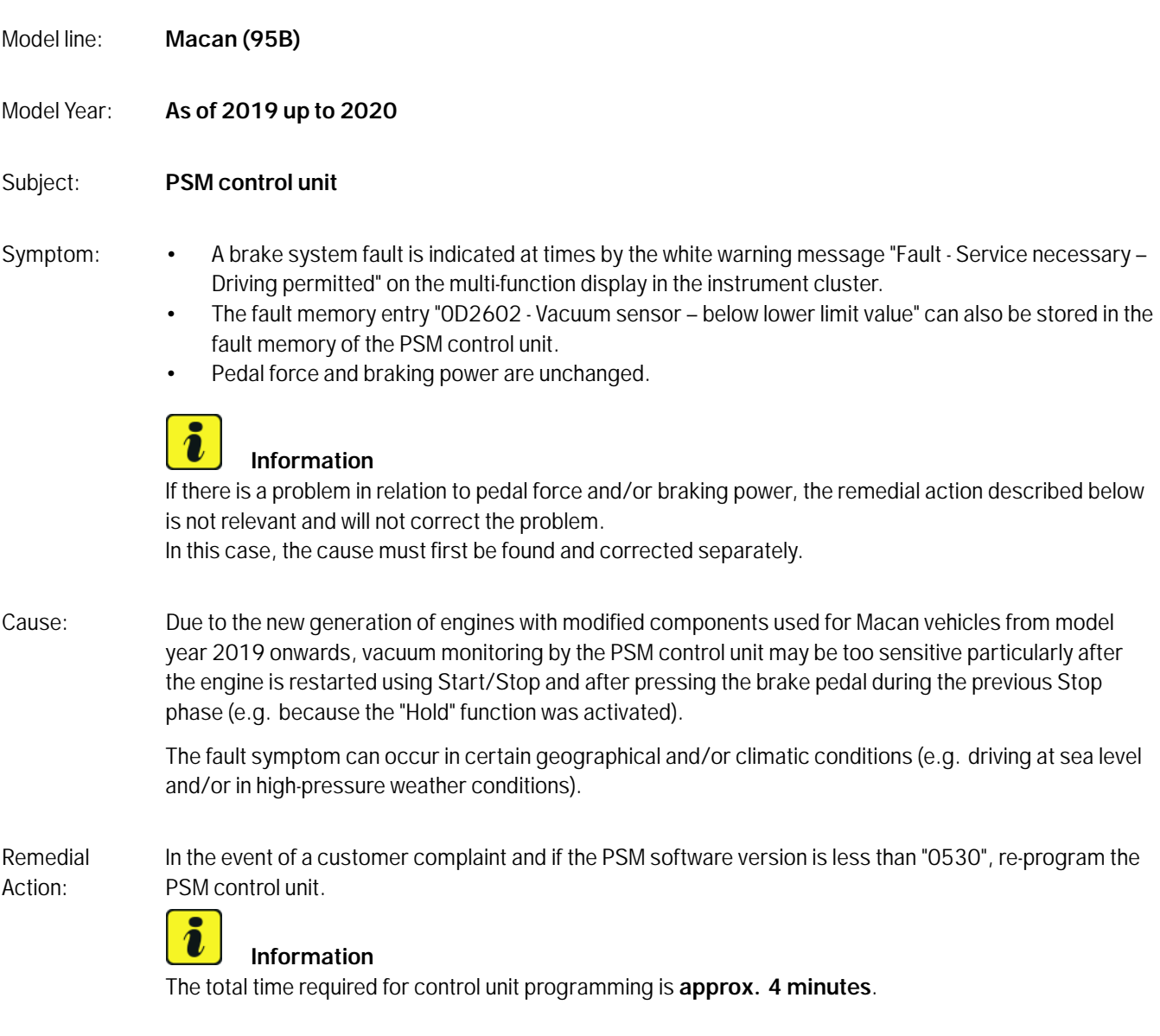

Date of Introduction: New software version "0530" used from:

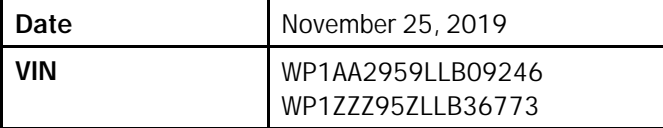

#### **Required tools**

- Tools: **9900 PIWIS Tester 3** with installed PIWIS Tester software **version 39.050.000** (or higher)
	- **Battery charger** with a current rating of **at least 90 A**, e.g. **Battery charger 90A**.

#### **Preparatory work**

**NOTICE**

**Fault entry in the fault memory and control unit programming aborted due to undervoltage.**

- **Increased current draw during diagnosis or control unit programming can cause a drop in voltage, which can result in one or more fault entries and the abnormal termination of the programming process.**
- **Before getting started, connect a suitable battery charger with a current rating of at least 90 A to the jump-start terminals.**

### **NOTICE**

**Control unit programming will be aborted if the WLAN connection is unstable.**

- **An unstable WiFi connection can interrupt communication between the PIWIS Tester and the vehicle communication module (VCI). As a result, programming may be aborted.**
- $\Rightarrow$  During control unit programming, always connect the PIWIS Tester to the vehicle communication module **(VCI) via the USB cable.**

### **NOTICE**

**Control unit programming will be aborted if the driver's key is not recognized**

- **If the driver's key is not recognized in vehicles with Porsche Entry & Drive, programming cannot be started or will be interrupted.**
- $\Rightarrow$  Switch on the ignition using the original driver's key. To do this, replace the control unit in the ignition lock **with the original driver's key if necessary.**
- Work Procedure: 1 Carry out general preliminary work for control unit programming as described in  $\Rightarrow$  *Workshop Manual '9X00IN Basic instructions and procedure for control unit programming - section on "Preliminary work"'*.

### **Re-programming PSM control unit**

Work Procedure: 1 The basic procedure for programming a control unit is described in the Workshop Manual  $\Rightarrow$ *Workshop Manual '9X00IN Basic instructions and procedure for control unit programming - section on "Programming"'*.

> **Specific information on control unit programming in the context of this Technical Information:**

### Mar 26, 2020<br>Page 2 of 6 **AfterSales**

# Technical Information Service

 $160/19$ <sub>ENU</sub> 4562 **4** 

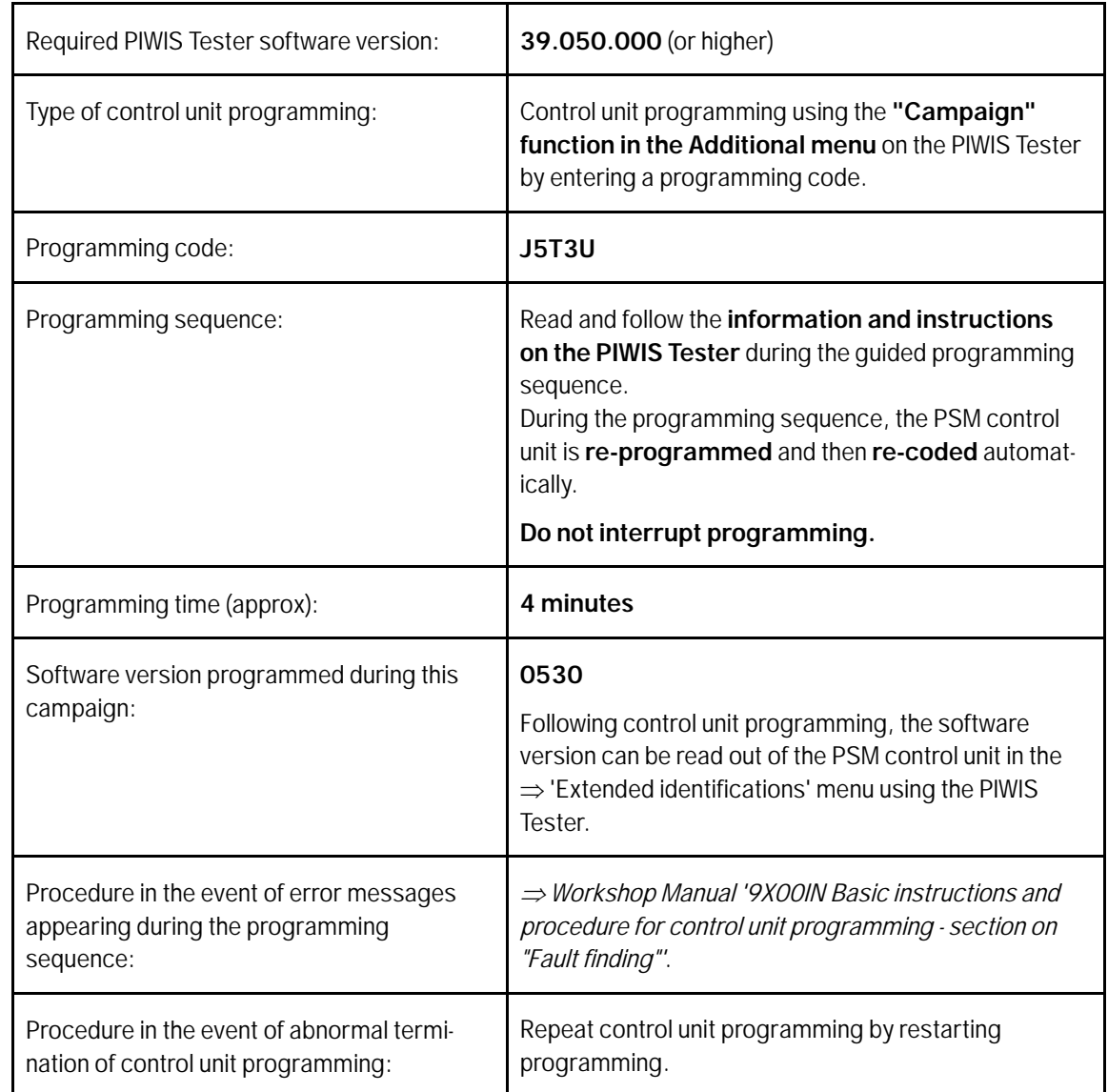

### **Concluding work**

Work Procedure: 1 Read out and erase the fault memories of all control units.

1.1 Press • F7<sup>"</sup> in the control unit selection screen ('Overview' menu) to call up the Additional menu.

# Technical Information

1.2 Select the function "Read all fault memories and erase if required" and press •F12" ('Next') to confirm your selection *Erasing fault memories*.

> The fault memories of the control units are read out.

1.3 Once you have read out the fault memories, check the fault memory entries.

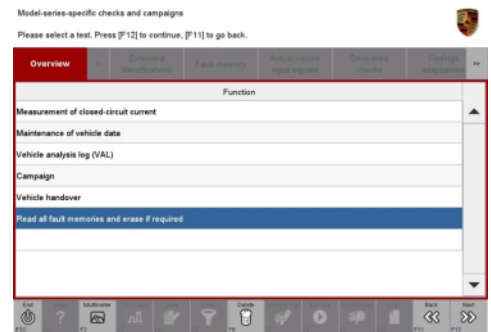

*Erasing fault memories*

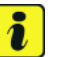

**Information** If control units are found to have faults that

are **not** caused by control unit programming, these must first be **found and corrected**. This work must be invoiced using a separate warranty claim.

- 1.4 Press •F8" to delete fault memory entries.
- 1.5 Press •F12" ('Yes') in response to the question as to whether you really want to delete all fault memory entries.

The faults stored in the fault memories of the various control units are deleted.

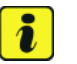

#### **Information**

If fault memory entries for individual control units cannot be deleted, proceed as follows:

- Switch off the ignition.
- Disconnect the PIWIS Tester diagnostic connector from the diagnostic socket.
- Lock the vehicle using the driver's key.
- Wait approx. 1 minute before unlocking the vehicle again.
- Start the engine, leave it running for a short time and then stop it again.
- Switch off the ignition and wait approx. 10 seconds before switching it back on again.
- Plug the PIWIS Tester diagnostic connector into the diagnostic socket again and restore communication with the vehicle.
- Read out the fault memory again and delete any fault memory entries that are stored.
- 1.6 Once you have erased the fault memories, select the **'Overview'** menu to return to the control unit selection screen *[Control unit selection](#page-4-0)*.

# Mar 26, 2020<br>Page 4 of 6 **AfterSales**

- <span id="page-4-0"></span>2.1 Select the **'PSM'** control unit in the control unit selection screen ('Overview' menu) and press •F12" ('Next') to confirm your selection.
- 2.2 Once the PSM control unit has been found and is displayed in the overview, select the **'Maintenance/repairs'** menu.
- 2.3 Select **'PSM sensor calibration'** in the menu and press  $\cdot$  F12" ('Next') to confirm  $\Rightarrow$  PSM *sensor calibration*.

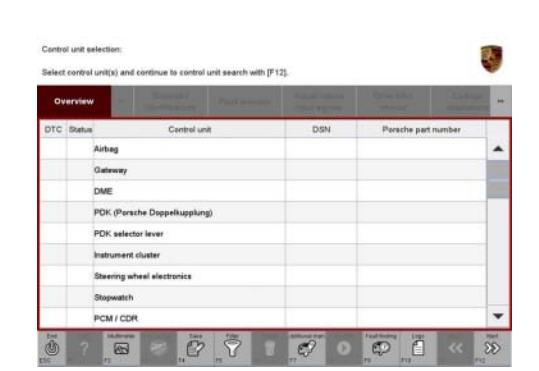

160/19ENU <sup>4562</sup> 4

*Control unit selection*

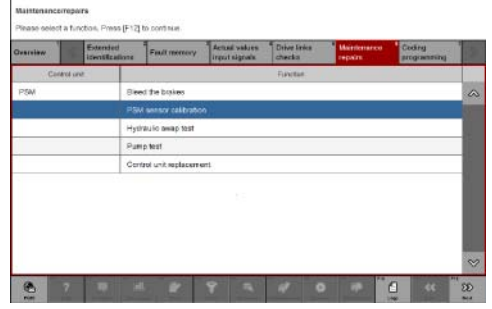

*PSM sensor calibration*

- 2.4 Select **'Calibrate axial-acceleration sensor'** in the PSM sensor calibration overview and press •F12" ('Next') to confirm your selection *PSM sensor calibration*.
- 2.5 Comply with the displayed preconditions and press •F8" ('Execute') to confirm.
- 2.6 Follow the instructions on the PIWIS Tester while the axial-acceleration sensor is being calibrated.

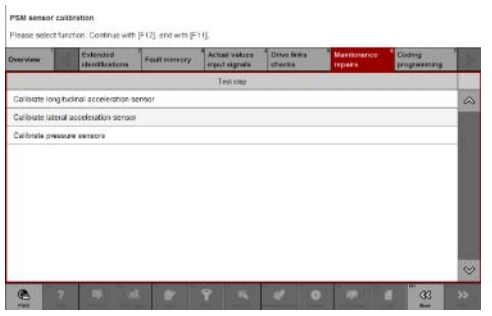

*PSM sensor calibration*

Once calibration is completed successfully, a tick will appear in the "Result" box for the axialacceleration sensor on the PIWIS Tester display.

If calibration of the axial-acceleration sensor is **not** completed successfully, calibration must be **repeated**.

- 2.7 Press •F12" ('Next') to confirm successful calibration.
- 2.8 Select **'Lateral-acceleration sensor'** in the PSM sensor calibration overview and proceed in the same way as for steps 2.5 to 2.7 in order to calibrate the lateral-acceleration sensor.
- 2.9 Select **'Calibrate pressure sensors'** in the PSM sensor calibration overview and proceed in the same way as for steps 2.5 to 2.7 in order to calibrate the pressure sensors.
- 2.10 Press •F11" ('Back') to return to the start page of the **'Maintenance/repairs'** menu.
- 3 Select the 'Overview' menu and press •F11" ('Back') to return to the control unit selection screen.
- 4 Switch off the ignition.
- 5 Disconnect the PIWIS Tester from the vehicle.
- 6 Switch off and disconnect the battery charger.

#### **Invoicing**

Invoicing: For documentation and warranty invoicing, enter the labor operation and PQIS coding specified below in the warranty claim:

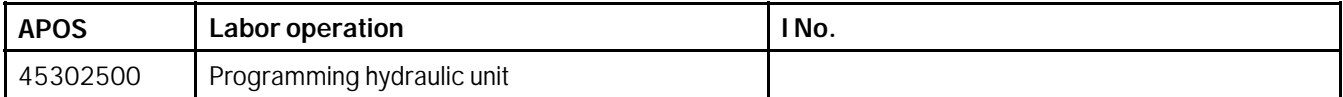

PQIS coding:

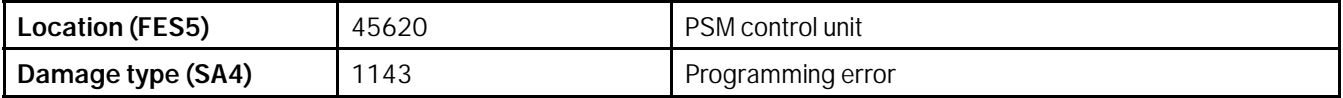

References: *Workshop Manual '9X00IN Basic instructions and procedure for control unit programming'*

**Important Notice:** Technical Bulletins issued by Porsche Cars North America, Inc. are intended only for use by professional automotive technicians who have attended Porsche service training courses. They are written to inform those technicians of conditions that may occur on some Porsche vehicles, or to provide information that could assist in the proper servicing of a vehicle. Porsche special tools may be necessary in order to perform certain operations identified in these bulletins. Use of tools and procedures other than those Porsche recommends in these bulletins may be detrimental to the safe operation of your vehicle, and may endanger the people working on it. Properly trained Porsche technicians have the equipment, tools, safety instructions, and know-how to do the job properly and safely. Part numbers listed in these bulletins are for reference only. The work procedures updated electronically in the Porsche PIWIS diagnostic and testing device take precedence and, in the event of a discrepancy, the work procedures in the PIWIS Tester are the ones that must be followed.

© 2020 Porsche Cars North America, Inc.

# Mar 26, 2020<br>Page 6 of 6 **AfterSales**